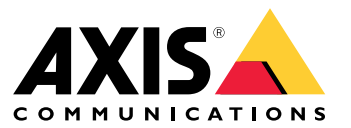

Manuale per l'utente

### Sommario

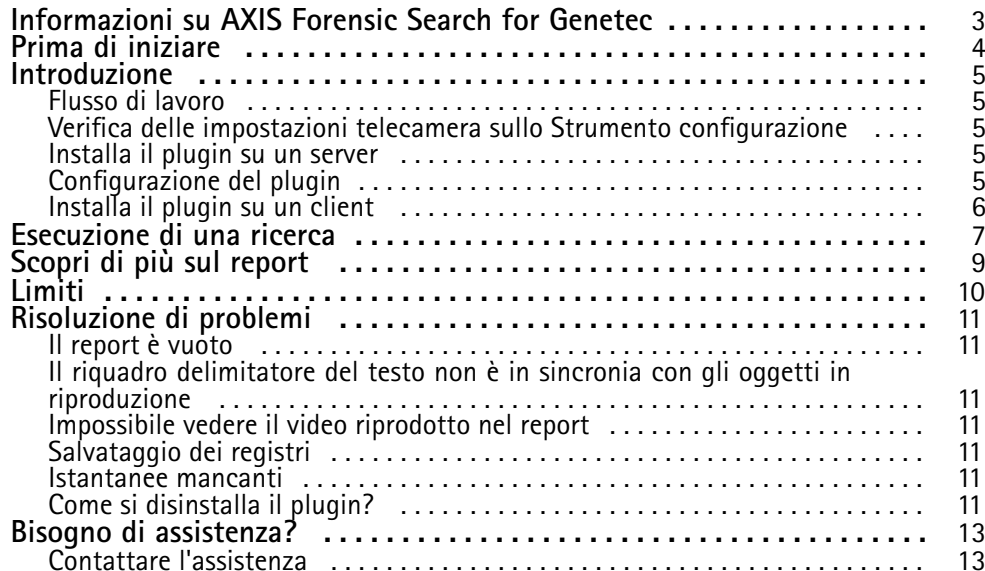

### <span id="page-2-0"></span>Informazioni su AXIS Forensic Search for Genetec

### Informazioni su AXIS Forensic Search for Genetec

AXIS Forensic Search for Genetec aggiunge opzioni di ricerca forense per i dispositivi Axis <sup>a</sup> Genetec Security Center. Gli investigatori che si servono dei dispositivi Axis hanno la possibilità di usare il plugin per avere una panoramica di ogni attività nella scena <sup>o</sup> individuare velocemente un oggetto <sup>o</sup> un evento di interesse specifico.

Le telecamere Axis dotate di firmware 9.50 <sup>o</sup> versione più recente generano metadati con la descrizione di ogni oggetto che si muove nel campo visivo di una telecamera. Genetec Security Center può registrare tali dati insieme <sup>a</sup> relativi video <sup>e</sup> audio. AXIS Forensic Search for Genetec permette l'analisi <sup>e</sup> la ricerca di questi dati.

### <span id="page-3-0"></span>Prima di iniziare

#### Prima di iniziare

- 1. Verificare di disporre dell'ultima versione firmware sulla telecamera.
- 2. Per filtrare per i tipi di oggetto **umano**, **volto**, **veicolo**, **moto/bicicletta**, **autobus**, **auto**, **camion** <sup>o</sup> **targa**:
	- 2.1 Usare un dispositivo Axis con supporto per AXIS Object Analytics. Vedi il filtro Analisi nel *Selettore [prodotti](https://www.axis.com/support/tools/product-selector)*
	- 2.2 Andare <sup>a</sup> **System <sup>&</sup>gt; Analytics metadata (Sistema <sup>&</sup>gt; Analisi metadati)** <sup>e</sup> abilitare **Analytics Scene Description (Descrizione scena analisi)** nella pagina Web della telecamera.
- 3. Per il filtraggio in base al **Vehicle color (Colore del veicolo)**, **Upper body clothing color (Colore abbigliamento superiore)** <sup>o</sup> **Lower body clothing color (Colore abbigliamento inferiore)**:
	- 3.1 Usare un dispositivo Axis con supporto per AXIS Object Analytics. Vedi il filtro Analisi nel *Selettore [prodotti](https://www.axis.com/support/tools/product-selector)*.
	- 3.2 Usa un dispositivo Axis con ARTPEC-8 <sup>o</sup> CV25. Vedi il filtro System-on-chip nel *Selettore [prodotti](https://www.axis.com/support/tools/product-selector)*.

### <span id="page-4-0"></span>Introduzione

#### Introduzione

#### **Flusso di lavoro**

Segui questa procedura per eseguire l'installazione <sup>e</sup> la configurazione di AXIS Forensic Search for Genetec:

- 1. *Verifica delle impostazioni telecamera sullo Strumento configurazione alla pagina 5*
- 2. *Installa il plugin su un server alla pagina 5*
- 3. *Configurazione del plugin alla pagina 5*
- 4. *[Installa](#page-5-0) il plugin su un client alla pagina [6](#page-5-0)*

#### Nota

Devi eseguire l'installazione del plugin sia sul server che sui computer client. Se hai un sistema con più server, installa il plugin solo su uno di essi.

#### **Verifica delle impostazioni telecamera sullo Strumento configurazione**

Assicurati che le telecamere sulle quali vuoi impiegare la ricerca forense abbiano le impostazioni corrette:

- 1. Nel caso non sia già avvenuta l'aggiunta delle telecamere, andare allo Strumento configurazione <sup>e</sup> aggiungile.
- 2. Aggiorna le impostazioni di registrazione delle telecamere secondo le tue esigenze. Per impiegare il plugin di ricerca forense, devi registrare sia video che metadati. La ricerca forense esegue solo la ricerca di dati registrati. La ricerca forense non individuerà alcun dato se non è avvenuta alcuna registrazione.
- 3. Impostare la velocità in fotogrammi di registrazione su **All frames (Tutti i fotogrammi)** <sup>o</sup> almeno su 10.

#### **Installa il plugin su un server**

- 1. Individua il file di installazione.
- 2. Su Genetec Server, esegui Axis forensic search for Genetec.exe. Il file di installazione eseguirà il riavvio del Security Center Server.

### **Configurazione del plugin**

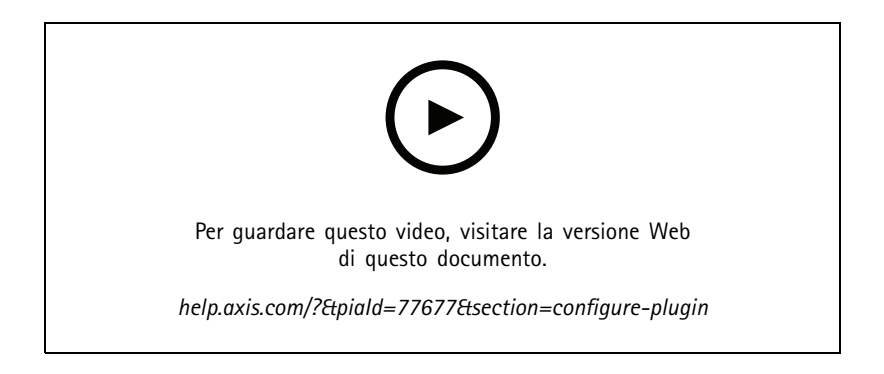

### <span id="page-5-0"></span>Introduzione

#### Nota

Ciascun oggetto registrato nella telecamera usa circa 500 byte di spazio su disco sul server. Usa questa opzione per la stima dello spazio di archiviazione necessario per il server per ciascuna telecamera aggiunta alla ricerca forense.

Ritmo degli oggetti per diversi tipi di scena:

- Scena <sup>a</sup> bassa attività <sup>2500</sup> oggetti/giorno (area di carico)
- Scena ad alta attività 25.000 oggetti al giorno (parcheggio)
- Scena affollata <sup>250000</sup> oggetti/giorno (incrocio)

Per configurare il plugin sul server:

- 1. Aggiungere AXIS Forensic Search per Genetec:
	- 1.1 Nello Strumento di configurazione, andare <sup>a</sup> **Tasks <sup>&</sup>gt; Plugins (Attività <sup>&</sup>gt; Plugin)**.
	- 1.2 Fare clic su **Add an entity (Aggiungi un'entità)** <sup>e</sup> selezionare **Plugin**.
	- 1.3 Selezionare **AXIS Forensic Search for Genetec**, fare clic su **Next (Avanti)** <sup>e</sup> seguire le istruzioni visualizzate sullo schermo.
- 2. Selezionare le telecamere sulle quali verrà consentita la ricerca forense agli operatori. L'operatore sarà quindi in grado di scegliere fra queste telecamere al momento di creare un report di ricerca forense in Security Desk.
	- 2.1 Fare clic sul nome del plugin.
	- 2.2 Andare <sup>a</sup> **Camera selection (Selezione telecamera)** <sup>e</sup> fare clic su **Add camera (Aggiungi telecamera)**.

Verrà visualizzato un elenco di telecamere Axis che hanno i metadati abilitati in Security Center.

- 2.3 Selezionare le telecamere pertinenti <sup>e</sup> fare clic su **OK**, quindi su **Apply (Applica)**.
- 3. Scegli per quanto tempo vanno archiviati i dati del plugin. Fai clic su **Resources (Risorse)** <sup>e</sup> poi su **Cleanup (Pulizia)**. Imposta il numero di giorni durante i quali vengono conservati i dati.
- 4. Attendere almeno 20 minuti per consentire al sistema di registrare video <sup>e</sup> metadati. Al termine sarà possibile avviare la ricerca, vedere *[Esecuzione](#page-6-0) di una ricerca alla pagina [7](#page-6-0)*

#### **Installa il plugin su un client**

1. Esegui Axis forensic search for Genetec.exe sul computer client.

Ora puoi cominciare <sup>a</sup> cercare, vedere *[Esecuzione](#page-6-0) di una ricerca alla pagina [7](#page-6-0)*

#### Nota

**Consigli per impostare il client**

Queste sono impostazioni generali che riguardano tutto Security Desk, non solamente AXIS Forensic Search for Genetec.

• Per rendere migliore l'esperienza di riproduzione di video dal report:

Andare a Options > Video > Seek time (Opzioni > Video > Cerca ora) e impostare Playback offset (Offset riproduzione) su 0. Adesso il video comincerà all'ora effettiva dell'evento.

#### <span id="page-6-0"></span>Esecuzione di una ricerca

### Esecuzione di una ricerca

La ricerca forense opera come ogni altro report generato in Security Desk. Prima dell'uso di tale funzione di ricerca, devi eseguirne la configurazione nello strumento configurazione. Per scoprire come fare, vedere *[Introduzione](#page-4-0) alla pagina [5](#page-4-0)* .

![](_page_6_Picture_4.jpeg)

Nota

- Se esegui l'aggiornamento da una versione precedente <sup>a</sup> 2.0, la colonna **Colore** nel risultato della ricerca potrebbe non essere visibile. È necessario riaggiungerla manualmente nel report.
- 1. In Security Desk, andare <sup>a</sup> **Tasks <sup>&</sup>gt; AXIS Forensic Search for Genetec (Attività <sup>&</sup>gt; AXIS Forensic Search for Genetec)**.
- 2. Selezionare una <sup>o</sup> più telecamere.
- 3. Seleziona uno <sup>o</sup> più tipi di oggetto. A seconda del tuo sistema, puoi cercare i tipi di oggetto:
	- **Persona**
	- Scegli di cercare attributi dell'oggetto:
	- **Upper body clothing color (Colore abbigliamento superiore)**
	- **Lower body clothing color (Colore abbigliamento inferiore)**
	- **Veicolo**
	- Scegli di cercare sottoclassi di tipi di oggetto: **biciclette/moto**, **autobus**, **auto** <sup>o</sup> **camion**.
	- Scegli di cercare attributi dell'oggetto: **Vehicle color (Colore veicolo)**.
	- **License plate (Targa)**
	- **Volto**
- 4. Seleziona un'ora del giorno (h) per filtrare la tua ricerca.
- 5. Seleziona **Regioni di interesse**.
	- 5.1 Selezionare una telecamera.
	- 5.2 Per aggiornare una miniatura o generare una nuova miniatura dall'ora corrente, fare clic su  $\boldsymbol{C}$  .
	- 5.3 Seleziona una <sup>o</sup> più regioni di interesse.
	- Solo gli oggetti che sono stati in queste aree saranno mostrati nei risultati di ricerca.
	- La stessa ricerca può comprendere più regioni di interesse in più telecamere.

#### Esecuzione di una ricerca

- -Per la rimozione di tutte le regioni da tutte le telecamere, fare clic su **Clear All (Cancella tutto)**.
- 6. Per diminuire il tempo della ricerca, andare <sup>a</sup> **Options (Opzioni)** <sup>e</sup> deselezionare **Include snapshots in result (Includi istantanee nei risultati)**.
- 7. Fare clic su **Generate report (Genera report)**.

Per maggiori informazioni relative al report, vedere *[Scopri](#page-8-0) di più sul report alla pagina [9](#page-8-0)*

- 8. Per ciascun risultato della ricerca, si vedrà l'oggetto nell'istantanea.
	- -L'istantanea mostra il fotogramma video quando l'oggetto è più visibile.
	- Fare clic su **Play forward (Avanzamento riproduzione)** nel pannello di anteprima per la visualizzazione della sequenza video completa.

#### Nota

Le applicazioni di analisi in esecuzione sulla telecamera, ad esempio AXIS Object Analytics <sup>e</sup> AXIS Loitering Guard, potrebbero imprimere sovrapposizioni nel video. Per la rimozione di tali sovrapposizioni, andare alla pagina di configurazione Web dell'applicazione.

### <span id="page-8-0"></span>Scopri di più sul report

### Scopri di più sul report

La ricerca forense opera come ogni altro report generato in Security Desk. Le seguenti colonne sono presenti nel report:

• **Time (Ora)**

L'ora della telecamera nel momento della rilevazione dell'oggetto da parte del sistema.

• **Camera (Telecamera)**

La telecamera che ha eseguito il rilevamento dell'oggetto.

• **Snapshot (Istantanea)**

Un'immagine ingrandita dell'oggetto rilevato.

• **Type (Tipo)**

Tipo di oggetti: persona, veicolo, bici/moto, autobus, auto, camion oppure oggetto se non è rilevato alcun tipo.

• **Travel distance (%) (Distanza di viaggio (%))**

Uguale <sup>a</sup> distanza di viaggio, ma mostrato sotto forma di numero intero.

• **Relative speed (%/s) (Velocità relativa (%/s))**

Uguale <sup>a</sup> Velocità relativa, ma mostrato sotto forma di numero intero.

• **Duration (s) (Durata (s))**

Il tempo misurato in secondi durante il quale l'oggetto è stato monitorato dalla telecamera. Può accadere che il tracking venga perso se l'oggetto è distante <sup>o</sup> risulta temporaneamente oscurato da un altro.

• **Colore**

Colore rilevato dell'oggetto. Il risultato sarà registrato come "Sconosciuto" in caso non avvenga il rilevamento di alcun colore.

#### <span id="page-9-0"></span>Limiti

#### Limiti

- Per avere le riprese video corrette per i risultati di ricerca, è importante che la sincronizzazione dell'orologio sia esatta.
- I dati analizzati dal plugin di ricerca forense non tengono presente la prospettiva della scena. Perciò le dimensioni <sup>e</sup> la velocità di un oggetto differiscono in base <sup>a</sup> quanto è vicino alla telecamera.
- Le condizioni climatiche avverse, ad esempio pioggia <sup>o</sup> neve, possono influire sulla precisione del rilevamento.
- •L'analisi sarà più precisa se il contrasto dell'oggetto in scene <sup>a</sup> bassa luminosità è buono.
- • Ci sono circostanze in cui un solo oggetto può generare più risultati. Ad esempio quando il rilevamento viene perso <sup>a</sup> causa dell'oscuramento temporaneo di un oggetto da parte di un altro.
- Affinché la ricerca forense funzioni sui flussi video che sono stati ruotati di 180 gradi, devi impiegare il firmware 10.6 <sup>o</sup> più recente sulle telecamere.
- Se usi una risoluzione dalla proporzione diversa rispetto alla risoluzione nativa della telecamera, la ricerca forense non funzionerà.
- Ci vogliono un massimo di 20 minuti affinché un oggetto che è visibile nella scena diventi ricercabile.
- • L'impostazione del bilanciamento del bianco sulla telecamera deve essere precisa per poter ottenere un buon rilevamento dei colori.

### <span id="page-10-0"></span>Risoluzione di problemi

### Risoluzione di problemi

#### **Il report è vuoto**

- Ci può volere del tempo prima di ricevere i dati. Aspetta circa 20 min <sup>e</sup> accertati che si svolgano eventi nella scena.
- Accertati che sia installato il firmware più recente sulla telecamera.
- Assicurati che il driver più recente sia installato su Security Center Server.
- Assicurati che la configurazione per i metadati della telecamera sia esatta:
	- 1. Nello Strumento di configurazione, andare <sup>a</sup> **Tasks <sup>&</sup>gt; Video (Attività <sup>&</sup>gt; Video)**.
	- 2. Seleziona la telecamera che vuoi usare <sup>e</sup> passa alla scheda **Recording (Registrazione)**.
	- 3. Fai clic su **Show advanced settings (Mostra impostazioni avanzate)**.
	- 4. Attivare **Record metadata (Registra metadati)**. Nel caso tu non veda **Record metadata (Registra metadati)**, controlla se è installato l'ultimo pacchetto Genetec Driver.
- Controlla su Security Desk che siano salvati i metadati:
	- 1. Fai clic su **Tasks <sup>&</sup>gt; Maintenance <sup>&</sup>gt; Archive storage details (Attività <sup>&</sup>gt; Manutenzione <sup>&</sup>gt; Archivia dettagli di archiviazione)**.
	- 2. Seleziona la telecamera <sup>e</sup> fai clic su **Generate report (Genera report)**. I dati salvati includono i metadati <sup>e</sup> i video. La ricerca forense non funziona se non si archiviano metadati.
- • Assicurati che i metadati funzionino:
	- 1. Andare alla visualizzazione in diretta per la telecamera specifica.
	- 2. Assicurati che ci siano riquadri delimitatori del testo rossi intorno agli oggetti. In questo caso, i metadati sono configurati correttamente.

#### **Il riquadro delimitatore del testo non è in sincronia con gli oggetti in riproduzione**

- •Controlla che il Security Center Server <sup>e</sup> la telecamera siano in sincronia con un server NTP.
- • Controlla se la risoluzione video registrata è dotata della stessa proporzione della risoluzione predefinita del flusso <sup>o</sup> di quella del sensore.

#### **Impossibile vedere il video riprodotto nel report**

Per riprodurre un video nel report di ricerca, l'operatore deve disporre dei diritti utente "Visualizza riproduzione". Senza questa opzione, l'operatore visualizza solo la visualizzazione in diretta della telecamera.

#### **Salvataggio dei registri**

- 1. Andare <sup>a</sup> C:\ProgramData\Axis Communications\Components\DebugLogs.
- 2. Salvare il file AXIS Security Center.log.

#### **Istantanee mancanti**

Per ottenere istantanee delle immagini, è necessario impostare la velocità in fotogrammi di registrazione su **All frames (Tutti i fotogrammi)** <sup>o</sup> almeno su 10.

# Risoluzione di problemi

### **Come si disinstalla il plugin?**

- 1. Disinstallazione del plugin dal server:
	- 1.1 Nello Strumento di configurazione, andare <sup>a</sup> **Tasks <sup>&</sup>gt; Plugins (Attività <sup>&</sup>gt; Plugin)**.
	- 1.2 Seleziona **AXIS Forensic Search for Genetec** <sup>e</sup> fai clic su **Delete (Elimina)**.

Ciò rimuove il database <sup>e</sup> ogni informazione salvata.

- 1.3 Andare alle **Windows Settings (Impostazioni Windows)** <sup>e</sup> apri **Add or remove programs (Installazione applicazioni)**.
- 1.4 Disinstalla il plugin dal server.
- 2. Disinstallazione del plugin da tutti i client:
	- 2.1 Andare alle **Windows Settings (Impostazioni Windows)** <sup>e</sup> apri **Add or remove programs (Installazione applicazioni)**.
	- 2.2 Disinstalla il plugin dal client.

<span id="page-12-0"></span>Bisogno di assistenza?

# Bisogno di assistenza?

### **Contattare l'assistenza**

Contatta l'assistenza all'indirizzo *[axis.com/support](https://www.axis.com/support)*.

Manuale per l'utente AXIS Forensic Search for Genetec<br>
© Axis Communications AB, 2022 - 2023<br>
© Axis Communications AB, 2022 - 2023 © Axis Communications AB, 2022 - 2023

Ver . M8.2